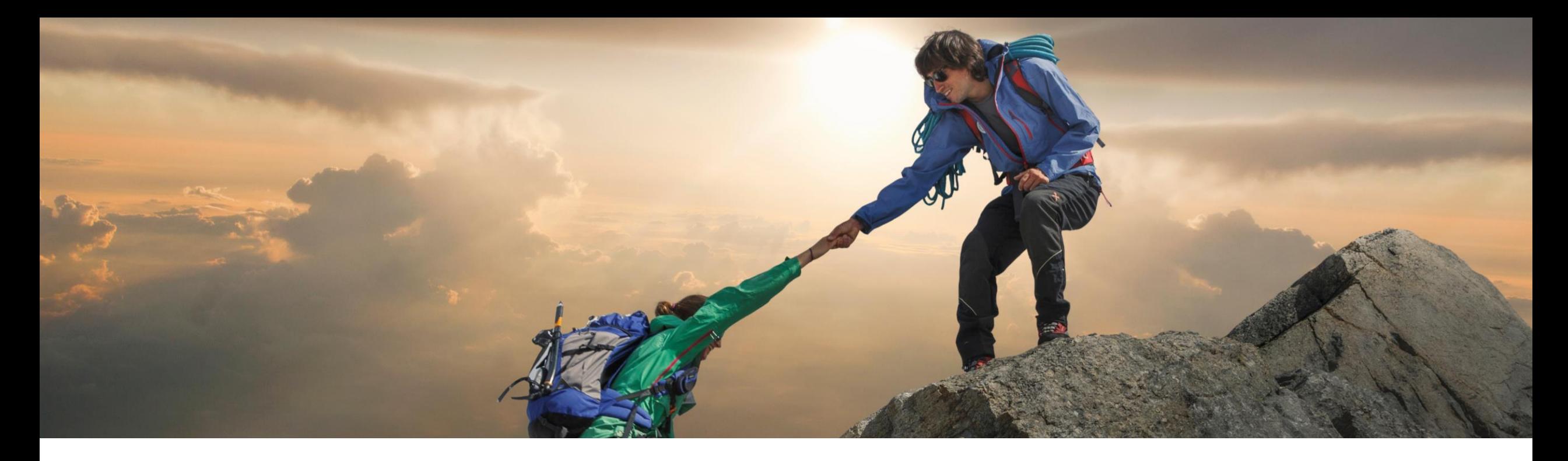

# **Feature at a glance Integrating SAP Ariba contracts with SAP Fieldglass (SC16976)**

Target GA: August 2023

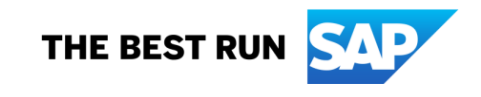

## **Integrating SAP Ariba contracts with SAP Fieldglass**

#### **Description**

- Buyers using SAP Ariba Contracts or SAP Strategic Sourcing Suite in Suite-integrated solutions can choose to integrate their SAP Ariba Contracts instance with SAP Fieldglass to manage their services procurement processes. SAP Fieldglass offers a platform to enable buyers to find and connect with external service providers or suppliers and engage with them to procure and manage services such as contingent workforce, consulting, marketing, and so on.
- **These services are centered around a** Statement of Work (SOW) –based model where buyers can establish a service contract with service providers for accomplishing a project within a stipulated timeframe.

#### **Customer benefit**

- The Open API-based integration between SAP Ariba Contracts and SAP Fieldglass brings several improvements over the existing method using webservices. Key benefits are:
	- **Process Optimization** by allowing to specify the contracts to be integrated with SAP Fieldglass through a standard field.
	- **Smooth navigation** from Ariba Contract Workspace to Fieldglass SOW via deep link.
- **Ensure data consistency** with a robust and secure data transfer between SAP Ariba Contracts and SAP Fieldglass.
- **Additional capability to transfer the** Main Agreement document authored in SAP Ariba Contracts to SAP Fieldglass.
- **Ability to track spend in Fieldglass** against a contract in SAP Ariba Contracts.

#### **User**

- Contract Manager / External Labor Buyer
- Operational Buyer or External Labor

#### **Enablement model**

Customer configured

#### **Applicable solutions:**

- **SAP Ariba Contracts**
- **SAP Fieldglass**
- **SAP Strategic Sourcing Suite**
- **SAP Source-to-Contract Suite**
- **SAP Ariba Procurement solutions**

## **Prerequisites**

Your administrator must enable the following ICM parameters:

- **Enable SAP Ariba Contracts Integration with SAP Fieldglass (ID: Application.ACM.FieldglassIntegration).**
- Enable SAP Ariba Contracts Integration with External Systems (ID: Application.ACM.IntendedIntegrateToSystem).

## **Prerequisites**

The following prerequisites must be fulfilled in SAP Ariba Contracts before you begin with the integration process:

- You must have a valid license for SAP Ariba Contracts or SAP Strategic Sourcing Suite.
- You must have a valid license for SAP Fieldglass.
- You must have a valid license for the SAP Source to Contract Suite.
- You must have the Combined Spend feature enabled.
- You must have the SAP Procurement solution integrated with SAP Fieldglass. For more information, see SAP Fieldglass and SAP Ariba Procurement Solutions Integration: Prerequisites.
- Set up the user profiles. For creating and setting up user profiles, see Adding Users.
- You must be the contract owner (Primary Owner) or a user who has been granted permission by the contract owner (Secondary Owner) to access SAP Fieldglass.
- Define the commodity codes to associate them with supplier organizations. For more information about managing commodity codes, see Commodity Code Management.
- To enable SAP Fieldglass to create contract workspaces in SAP Ariba Contracts, you must create a single contract workspace template in SAP Ariba Contracts and replicate the template in SAP Fieldglass.
- SAP Fieldglass stores the ID of the template that you create in SAP Ariba Contracts. Any changes made to the template will generate a new template ID, which must be updated in SAP Fieldglass.
- **Ensure that you have implemented the following SAP Ariba APIs to enable communication between SAP Fieldglass and SAP** Ariba Contracts. These APIs are available on the SAP Developer Portal: Project Document Management API, Contract Workspace Management APIs, Contract Compliance API.

### **Restrictions - 1**

The following restrictions are applicable when you integrate SAP Ariba Contracts with SAP Fieldglass: As a buyer, when working in SAP Ariba Contracts:

- You can only create contract workspaces of type procurement to integrate with SAP Fieldglass.
- **•** Your site must not be configured to support the next gen UI for Contract Line Items Documents (CLID).
- You can setup existing contract workspaces to integrate with SAP Fieldglass. However, the previous versions of a contract workspace, if any, will not be synced with SAP Fieldglass when the contract workspace is published. Only the current version and the subsequent versions of the contract workspace are synced.
- After setting up a contract workspace to integrate with SAP Fieldglass by configuring the Integrate With field, you must not change or reset the value in the subsequent versions of the contract workspace. Doing so will result in a disconnection between the contract workspace in SAP Ariba Contracts and the corresponding SOW request in SAP Fieldglass, and the scheduled job in SAP Fieldglass will not fetch the contract workspace details for syncing data.
- You must not select Auto Renew or Perpetual term types while creating a contract workspace to integrate with SAP Fieldglass.
- You must not add pricing conditions to the contract workspace.
- You must not add hierarchical service line items to the contract terms document of the contract workspace.
- You must only add public suppliers to the contract workspace.
- (Applicable to Suite-integrated customers) You must ensure that the tasks for creating a Purchase Request and Purchase Orders are initiated through SAP Fieldglass and not through Contract Compliance (ACC).
- For data sync to happen seamlessly, you must ensure that the updates originate from the source system to the target system.

## **Restrictions - 2**

**• When you publish a contract workspace after making an amendment, SAP Fieldglass receives updates only** to specific fields, which are as follows:

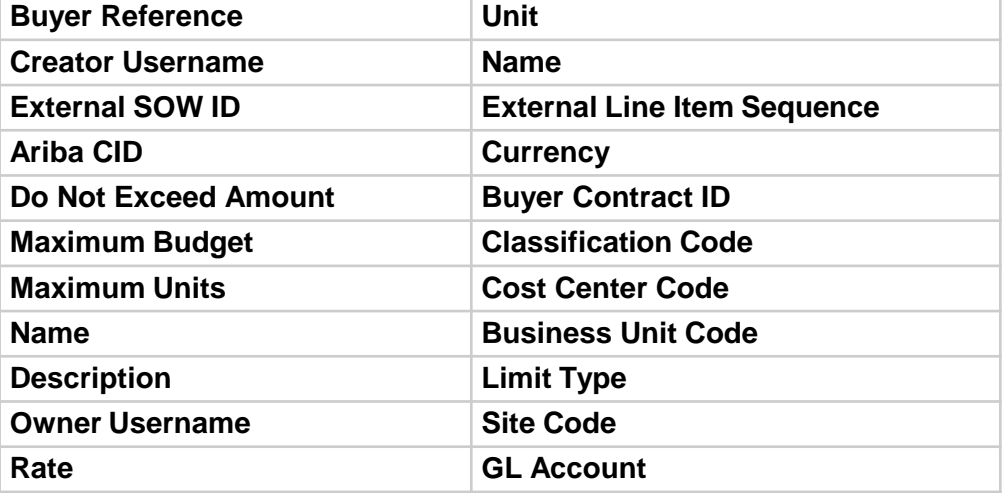

**• All other updates, including updates made to fields such as the contract title, are not synced.** 

### **Feature details**

- You can create a Standalone Agreement Contract in SAP Ariba Contracts
- You can create a Master Agreement Contract created in SAP Ariba Contracts and Sub Agreement Contract in SAP **Fieldglass**
- **You can create a Master Agreement Contract and Sub Agreement Contract in SAP Ariba Contracts**
- Tip:
	- The template must not contain any tasks as all the required tasks are managed in SAP Fieldglass.
	- SAP Fieldglass stores the ID of the template that you create in SAP Ariba Contracts. Any changes made to the template will generate a new template ID, which must be updated in SAP Fieldglass.

## **Process Flow**

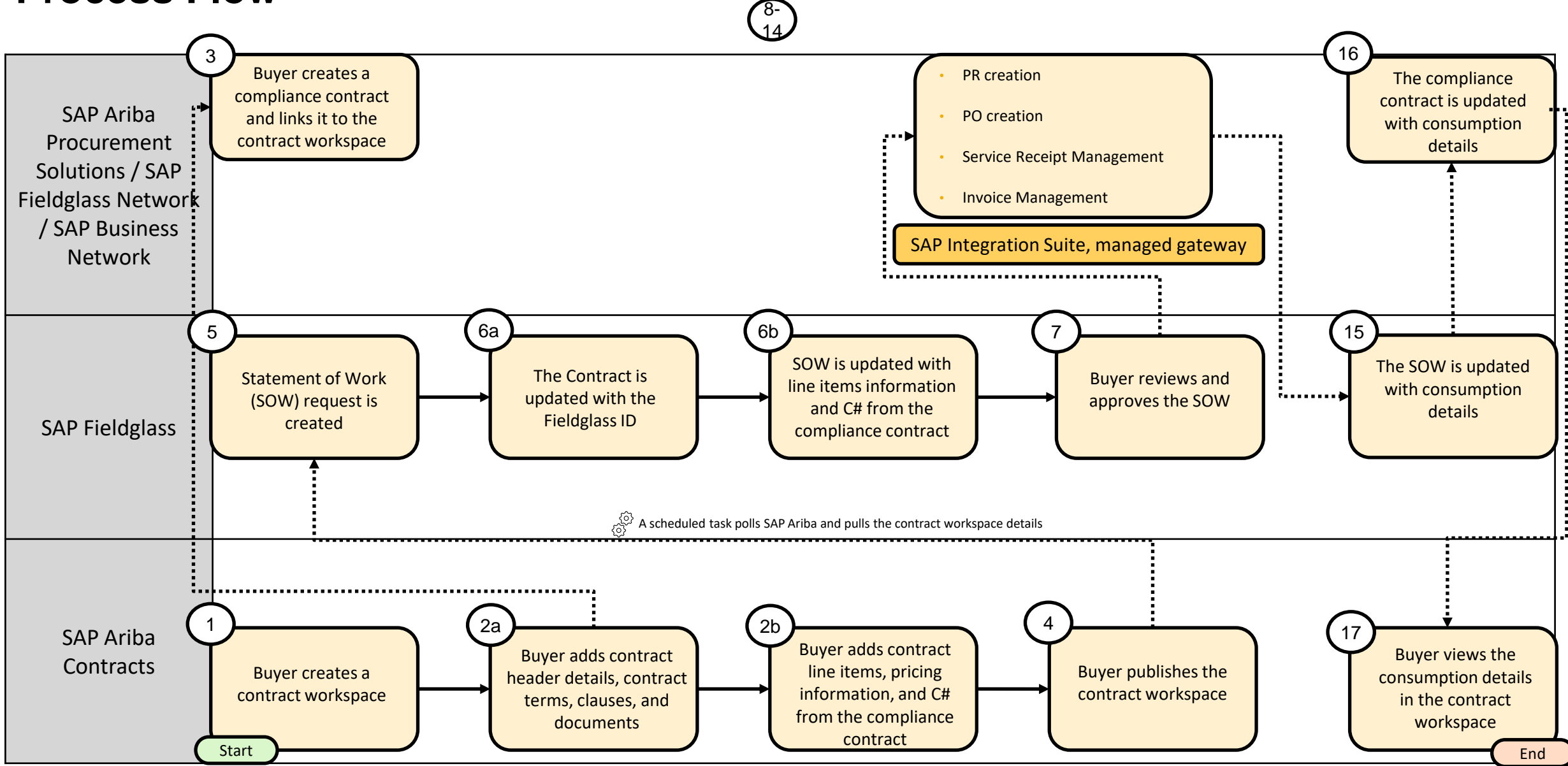

**Screenshots for the key steps from this process flow diagram are in the next 3 slides**

#### **Screenshots - 1**

Step 1: Additional field in ACW allows the user to indicate the system to integrate with when creating a new Contract for an SOW

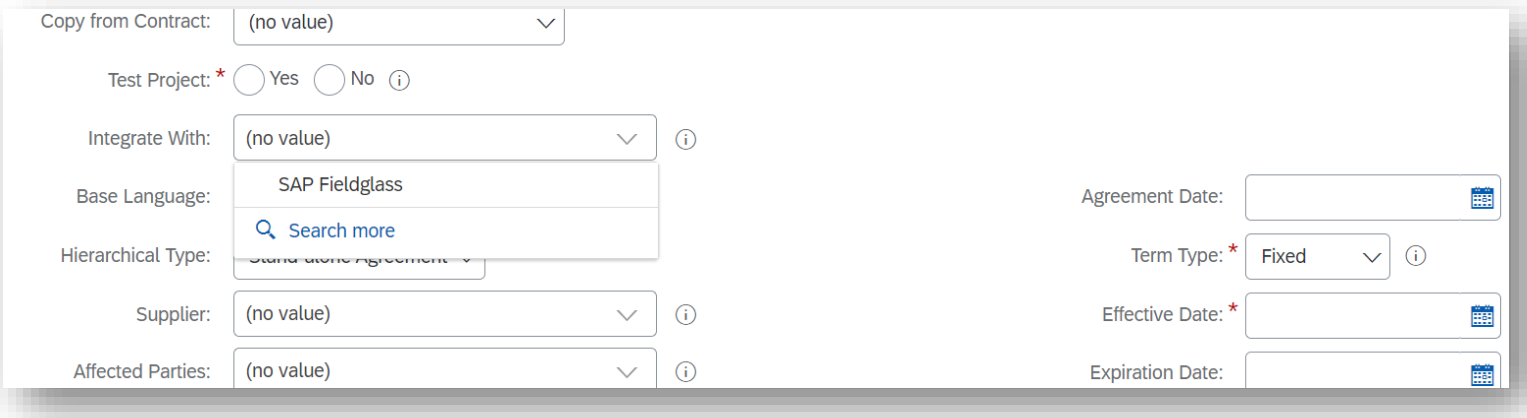

#### Step 3: Create Compliance Contract

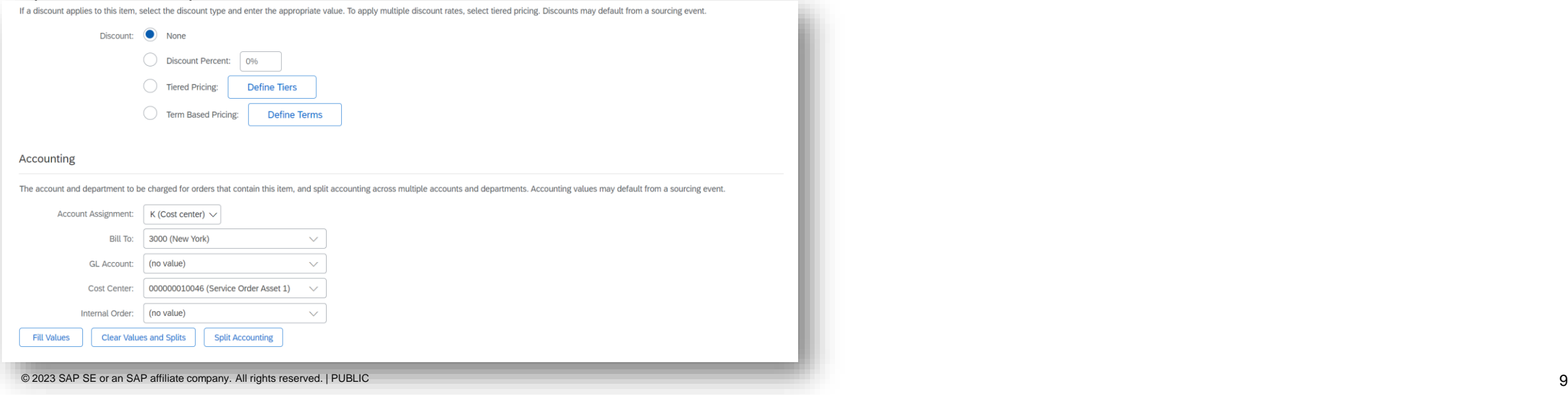

### **Screenshots - 2**

Step 5: A scheduled job preconfigured on SAP Fieldglass polls SAP Ariba Contracts at a regular interval to fetch the details of the published

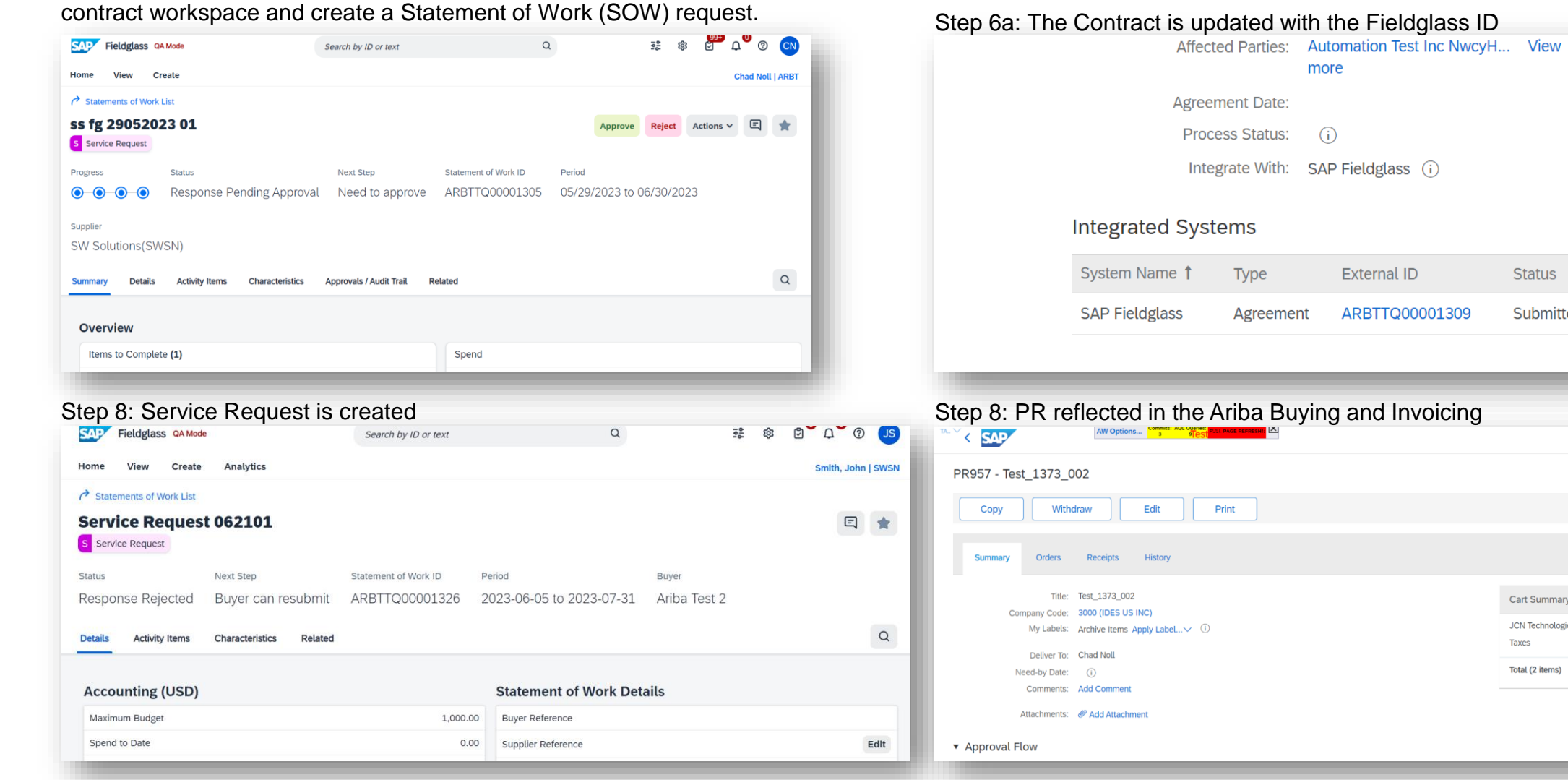

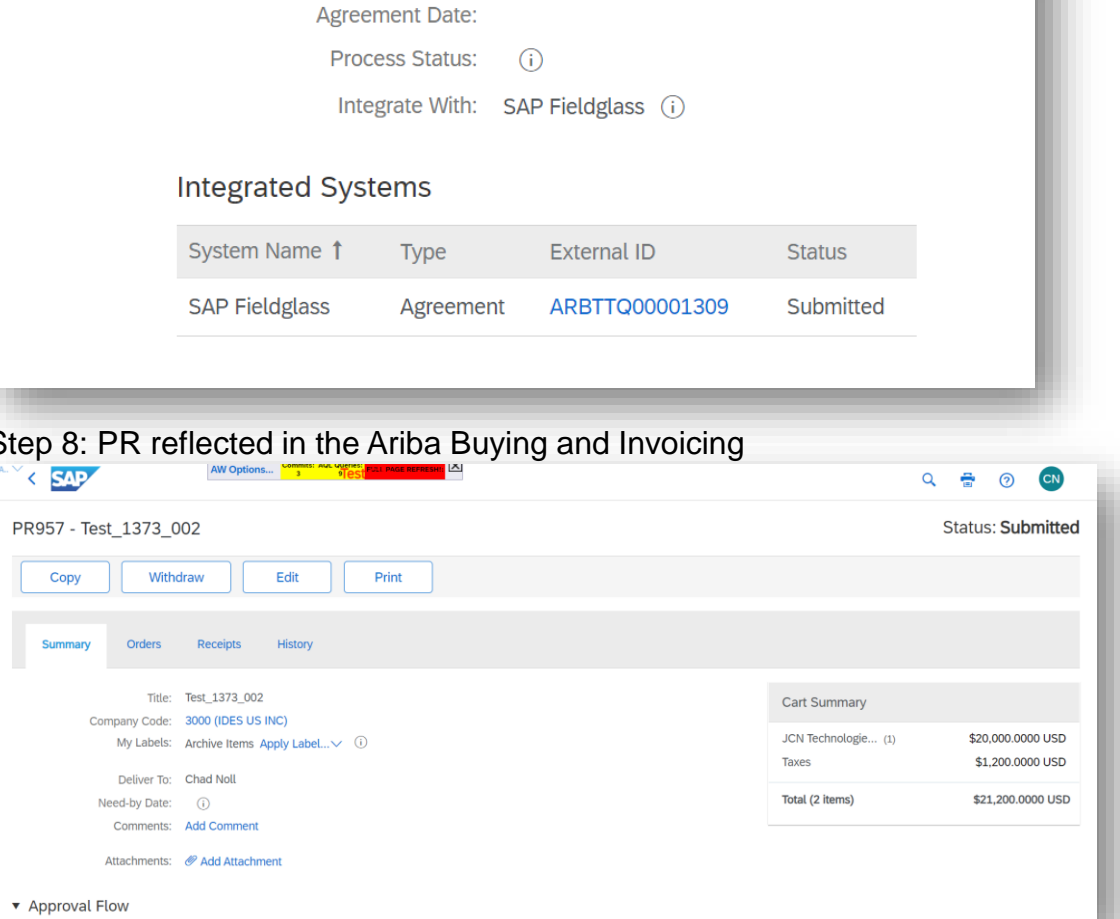

(i)

#### **Screenshots - 3**

#### Step 16: The compliance contract is updated with consumption details

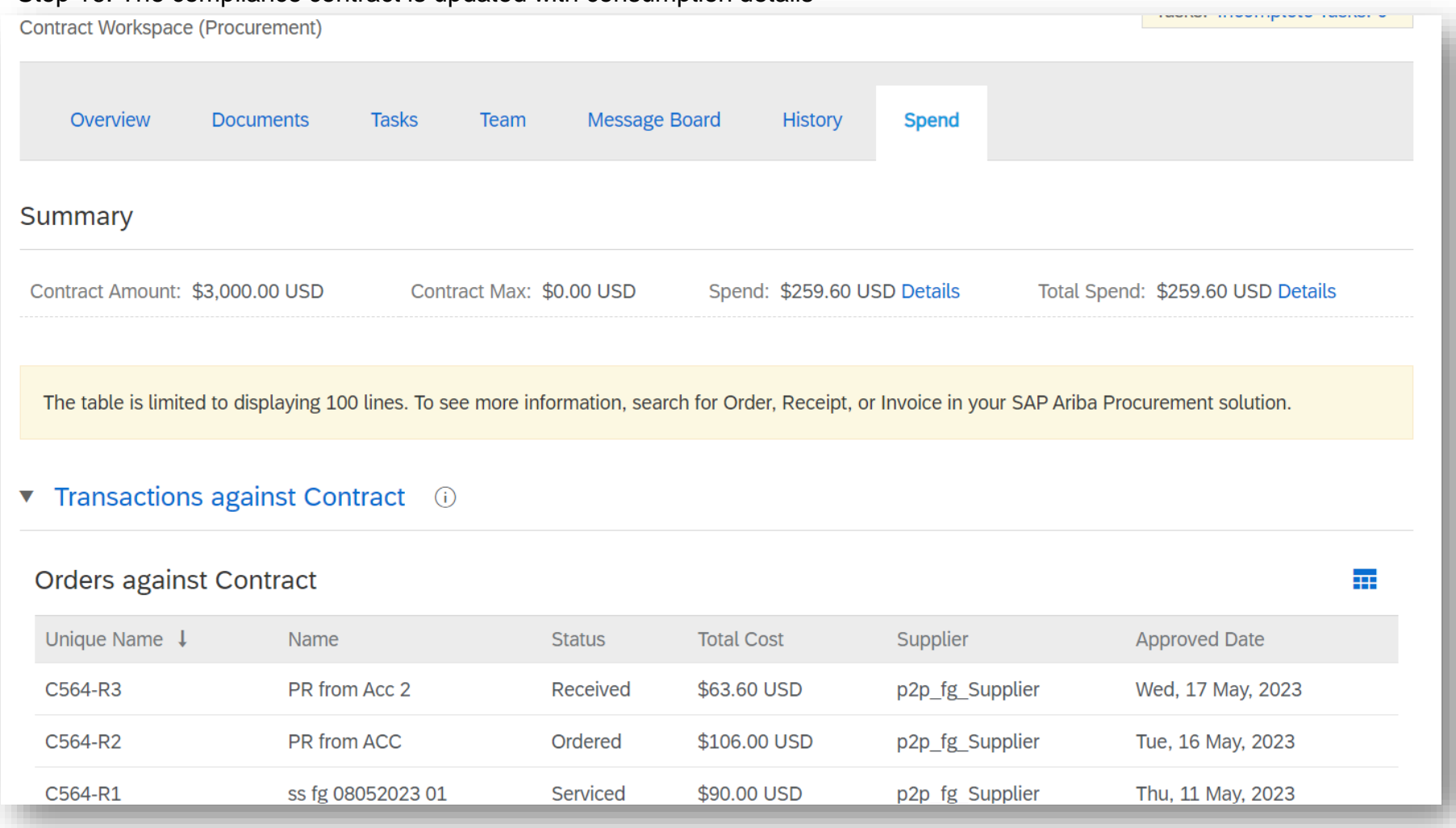

## **User story**

- 1. A buyer creates a contract workspace (procurement) in SAP Ariba Contracts and configures it to integrate with SAP Fieldglass.
- 2. Complete Details
	- a. The buyer creates contract terms and links the contract workspace to contract compliance.
	- b. The buyer adds contract header details, clauses, pricing information, line items, and other contract information to the contract workspace in SAP Ariba Contracts.
- 3. The buyer creates the related Compliance Contract
- 4. The buyer publishes the contract workspace.
- 5. A scheduled job preconfigured on SAP Fieldglass polls SAP Ariba Contracts at a regular interval to fetch the details of the published contract workspace and create a Statement of Work (SOW) request.
- 6. SOW Update
	- a. The Fieldglass ID is included in the ACW
	- b. The SOW is updated with line items information and details from the associated Ariba Compliance Contract.
- 7. The buyer reviews and approves the SOW request.
- 8. Service Request is created automatically in Fieldglass. The SOW in SAP Fieldglass and the contract workspace in SAP Ariba Contracts are updated with the PR number and status information.
- 9. The buyer reviews the PR details and creates a Purchase Order (PO) in SAP Ariba Buying and Invoicing. The SOW in SAP Fieldglass and the contract workspace in SAP Ariba Contracts are updated with the PO information.
- 10. The buyer releases the contract to the preferred supplier from SAP Fieldglass.
- 11. The supplier creates a service receipt for the contract through the SAP Fieldglass Network.
- 12. The buyer reviews and approves the service receipt and creates a Service Entry Sheet (SES) in SAP Business Network.
- 13. The buyer creates an invoice in SAP Buying and Invoicing.
- 14. After the invoice is reconciled, the buyer initiates the payment process.
- 15. The SOW is updated with consumption details
- 16. The compliance contract is updated with consumption details
- 17. Buyer views the consumption details in the contract workspace

# **Thank you.**

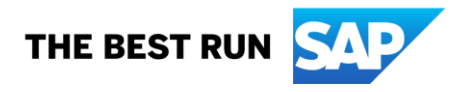

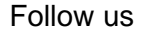

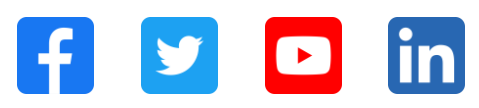

#### **[www.sap.com/contactsap](https://www.sap.com/registration/contact.html)**

© 2023 SAP SE or an SAP affiliate company. All rights reserved.

No part of this publication may be reproduced or transmitted in any form or for any purpose without the express permission of SAP SE or an SAP affiliate company. The information contained herein may be changed without prior notice. Some software products marketed by SAP SE and its distributors contain proprietary software components of other software vendors. National product specifications may vary. These materials are provided by SAP SE or an SAP affiliate company for informational purposes only, without representation or warranty of any kind, and SAP or its affiliated companies shall not be liable for errors or omissions with respect to the materials. The only warranties for SAP or SAP affiliate company products and services are those that are set forth in the express warranty statements accompanying such products and services, if any. Nothing herein should be construed as constituting an additional warranty. In particular, SAP SE or its affiliated companies have no obligation to pursue any course of business outlined in this document or any related presentation, or to develop or release any functionality mentioned therein. This document, or any related presentation, and SAP SE's or its affiliated companies' strategy and possible future developments, products, and/or platforms, directions, and functionality are all subject to change and may be changed by SAP SE or its affiliated companies at any time for any reason without notice. The information in this document is not a commitment, promise, or legal obligation to deliver any material, code, or functionality. All forward-looking statements are subject to various risks and uncertainties that could cause actual results to differ materially from expectations. Readers are cautioned not to place undue reliance on these forward-looking statements, and they should not be relied upon in making purchasing decisions. SAP and other SAP products and services mentioned herein as well as their respective logos are trademarks or registered trademarks of SAP SE (or an SAP affiliate company) in Germany and other countries. All other product and service names mentioned are the trademarks of their respective companies. See www.sap.com/trademark for additional trademark information and notices.

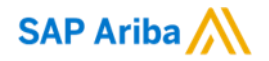

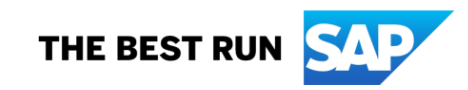